## Zoomの氏名の変更方法

(How to change your name in Zoom)

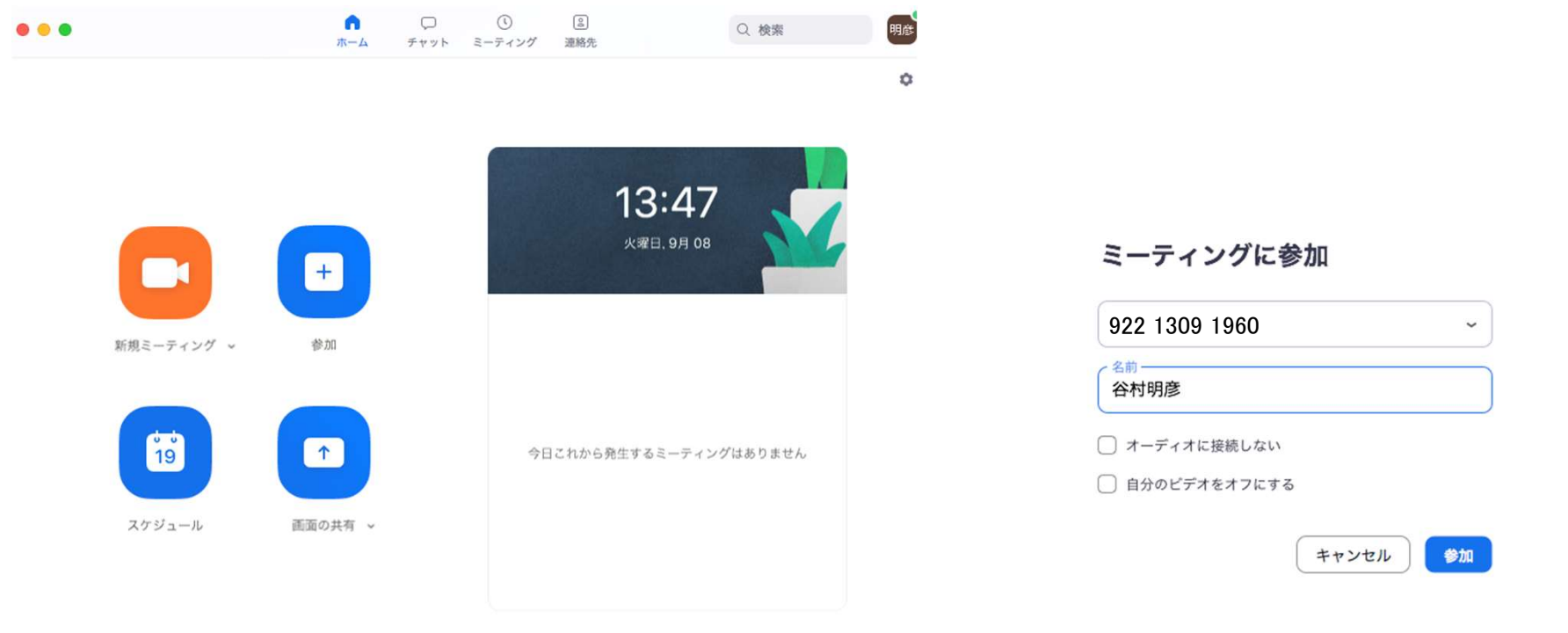

① Zoomのホーム画面で参加をクリック (Click Join on the Zoom home page)

- ② 会議IDと氏名を入力して「参加」をクリック ID: 922 1309 1960 (Enter conference ID and name and click "Join".)
- ③ 次の画面でPasswordを入力 Password: 63RpXx (Enter the password on the next screen.)